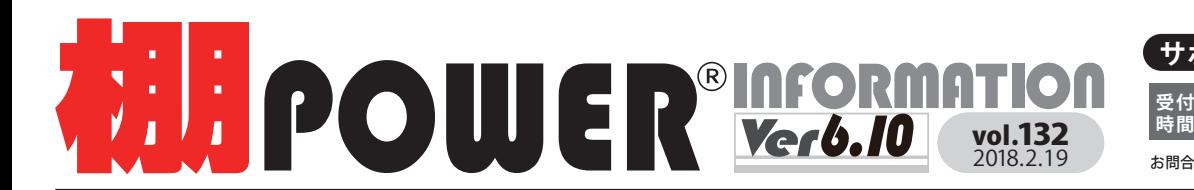

**サポートセンター(通話料無料)**

☎ **10:00~12:00 13:00~17:00 0120-963-510 ATWサービス(クラウド)** お問合せメールアドレス**tp-support@cyber-l.co.jp** <sub>で</sub> 検索 <mark>、</mark> 発行… ※土日・祝日はお休みをいただいております **受付**

☎ **0120-987-571**

棚パワー で「検索」 WEBで使い方をいつでも確認!

サイバーリンクス 流通 ポータルサイト

棚割システムほか、食品スーパー向け基幹システム、EDI、ネットスーパーなど当社の様々な流通業界向けサービスを <del>棚割システムはか、食品スーパー向け基料システム、ヒリエ、ネットスーパーなど当在の様々な流通実が向けサービスを</del> **http://cyberlinks-portal.com/**<br>ご紹介しています。導入事例や業界のトレンド、IT活用についてなどブログ形式でお伝えしています。ぜひご覧ください。

## **こんな時どうする?棚POWER 使用時のエラーについて**

棚POWERをご使用中にエラーメッセージが表示されることがあります。エラーの内容と対処法についてお伝えします。

棚POWER 操作時に**「プロテクターを正しく装着していません」**が表示 **事例①** 

#### **プロテクターを正しく認識できていない 原因**

#### 対処方法 **プロテクターを認識させる**(企業ライセンスをご契約の企業様は、ライセンス認証を行う)

・パソコンにプロテクターが装着されているか確認します。

・プロテクタードライバーがインストールされているか確認します。

(企業ライセンスをご契約の企業様は「ライセンス認証」ができているかを 確認してください。)

プロテクタードライバーのセットアップとライセンス認証はインストールCDから 実行いただけます。

セットアップはインストール CDに同封のマニュアルをご確認の上、操作を お願いいたします。

※上記の操作を実行しても操作できない場合は、プロテクターの破損などが考えられます。サポートセンターまでご連絡ください。

**事例②**  帳票出力時に**「GDI+で汎用エラーが発生しました」/「image is not ~」**が表示

### **原因A 出力対象となる商品数や什器数が多い**

**原因B 登録されている商品画像が大きすぎてメモリ不足が発生している**

#### **対処方法A 出力台数を減らす**

帳票の設定を確認します。全台出力をしている場合は、「出力台」を 台別などに変更し出力台数を調整します。

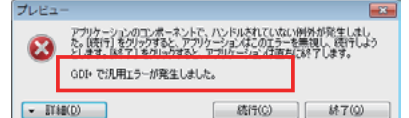

2. プロテクターを正しく装着していません。

 $OK$ 

#### **対処方法B 商品画像の解像度を下げる**

対処方法 A でも解決しない場合は、登録している商品画像のエクス ポートを実行し、解像度を下げて再登録します。

#### **【再登録の方法】**

1. マスターメンテナンスー[商品画像]-[エクスポート]より再登録する商品画像のエクスポートを実行します。 2. マスターメンテナンス-[商品画像]-[インポート]を選択します。

3. インポートの[詳細設定]画面にて「解像度自動調整」を有効にしてインポートを実行します。

### 事例③ 商品画像インポート時に**エラーログに「未登録の商品画像は処理できません」**が表示

#### **原因 商品情報の登録がない**

#### **対処方法 まず商品情報を登録する**

棚POWER は共通商品コードを基準に商品情報の有無の判定をします。商品情報が登録されていない状態で、商品画像を 登録すると、下図のエラーメッセージが表示します。商品情報ファイルを共にインポートするか、商品情報を登録する 必要がある場合は、ヘルプ-[データ登録用ひな形ファイル]-[商品情報]より、商品情報を登録します。

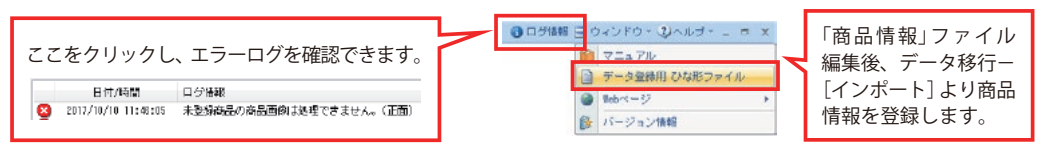

# **リテールテックJAPAN 出展のお知らせ**

東京ビックサイトにて開催されるリテールテックJAPAN に出展いたします。当社のブランド コンセプト「LINK Smart」に基づいた最適なSCM提案を今年もご紹介いたします。AI 画像認識 サービス「棚SCAN-AI」をはじめ最新のシステムをご提案予定ですのでぜひご来場くださいませ。

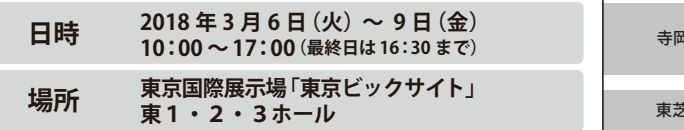

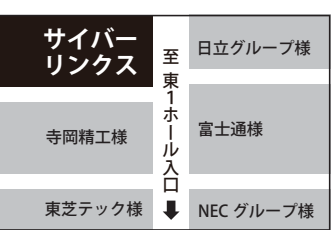

### **部署名変更のお知らせ**

2018 年 1 月 1 日より、以下の通り部署名を変更いたしました。 (住所、電話番号、FAX 番号、メールアドレスに変更はございません。)

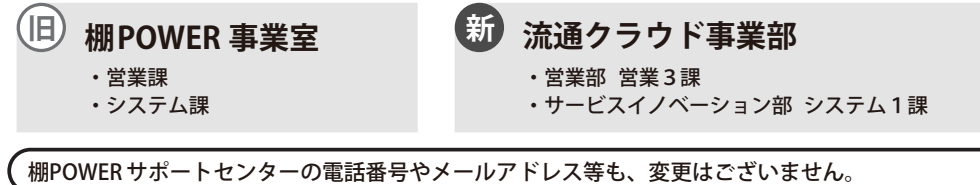

# よくあるご質問コーナー

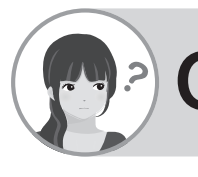

### 新商品を仮置情報に呼び出して、陳列をしたいのですが、 【● 何かいい方法はありませんか?

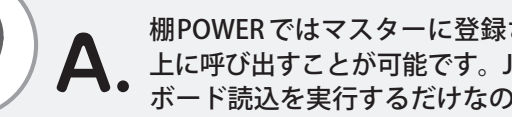

棚POWERではマスターに登録されている商品情報は仮置情報 上に呼び出すことが可能です。JANコードをコピーしてクリップ ボード読込を実行するだけなので大変便利な機能です。

①新商品のJANコードが書かれているExcelファイルなどから JANコードのみをコピーします。 ②棚POWERの編集画面下にある仮置情報の画面上で右クリックします。 3)「クリップボード読込】をクリックします。 ④①でコピーした JANコードがマスターに登録されている場合、商品の画像を表示します。

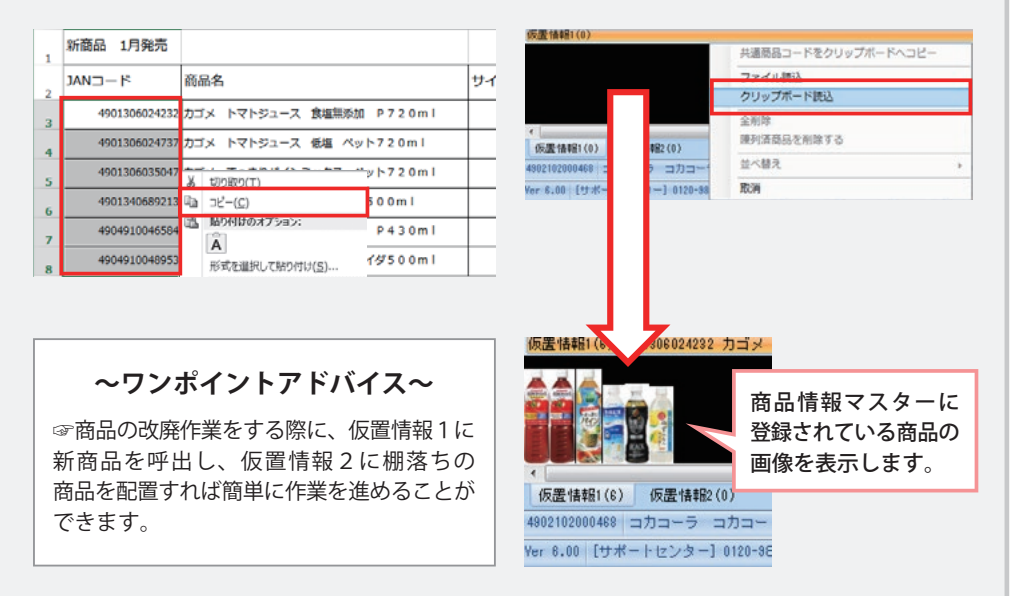

ユーザーの皆様よりたくさんのお問合せをサポートセンターにいただいております。 このコーナーでは、その中からよくあるご質問を厳選してご紹介します。

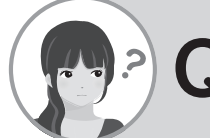

ある商品群の分類コードを変更することになりました。既存の <sup>!</sup>● 商品情報に紐づく分類を一括で変更することはできますか?

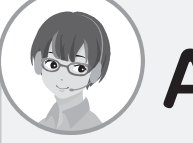

商品情報の一括編集機能を使うことで、商品分類(やその他の ▲ 問句明報ツァ泊柵本機設とはフラーマ、 …………<br>● 商品情報項目)を一括で変更可能です。以下に手順をご紹介します。

#### 操作手順 操作手順

①マスターメンテナンス-[ 商品情報 ]-[ 一括編集 ]-[ 一括編集(基本)] を選択します。 ②[ 絞込設定 ]-[ 商品分類 ] タブより対象の商品分類を選択します。 ③[ 一括設定 ] をクリックし、項目に「品種」、処理内容に「置換」を選択します。 ④検索文字列/置換文字列を選択し、[ 実行 ]をクリックします。 ⑤一覧表示内の品種が変更されたのを確認後、問題なければ [ 登録 ] をクリックします。

#### **例:機能性ドリンクの商品分類コードが 63200 → 063200 に変更になった場合**

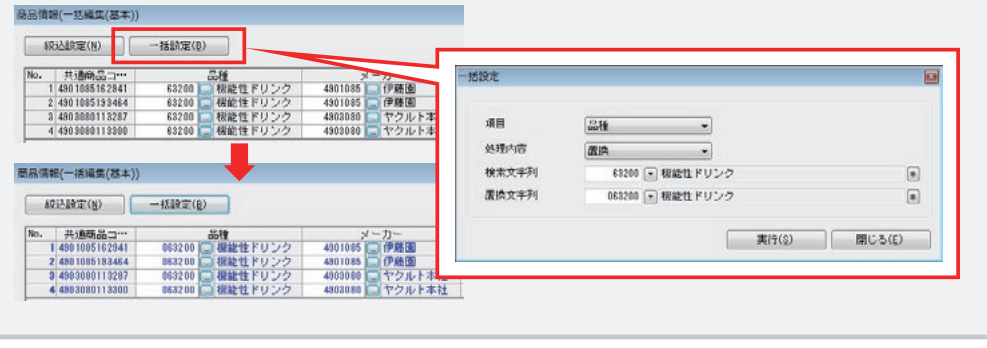

棚POWER・店POWER WEBサイトでもよくあるご質問を公開しています。操作中にエラーが出た場合や不明点があればご活用ください。

**棚POWER Q&A** http://faq.tanapower.com/

 $\mathcal{L}$  define  $\mathcal{L}$ **棚POWERをご契約いただいている正規ユーザー様のみ、棚POWER・店POWER WEBサイトにて** 「棚POWERインフォメーション」のPDFを閲覧・ダウンロードしていただけます。

正規ユーザー様のみに、閲覧に必要なユーザー ID とパスワードをお伝えしています。

**棚POWER・店 POWER WEBサイト トップ >> ユーザーサポート >> Q&A(よくあるご質問)**

棚割シーズンが始まり、久しぶりに棚POWER をご使用される方も多いのではないでしょうか? サポートセンターも忙しい時期がやってまいりました。 操作方法に関することはサポートセンターにご連絡くださいませ。風邪なども流行っていますので、健康に注意してお過ごしください。